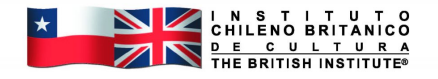

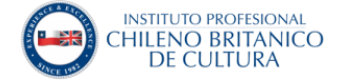

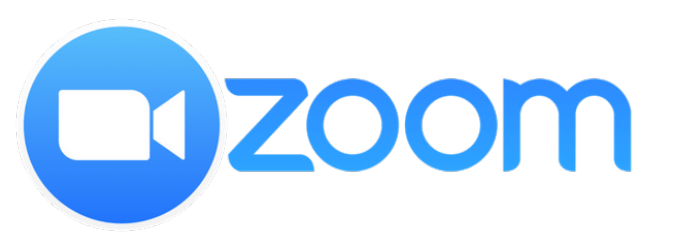

# Manual de Zoom para estudiantes

Francisco Javier Martínez Arce

# 1. Índice

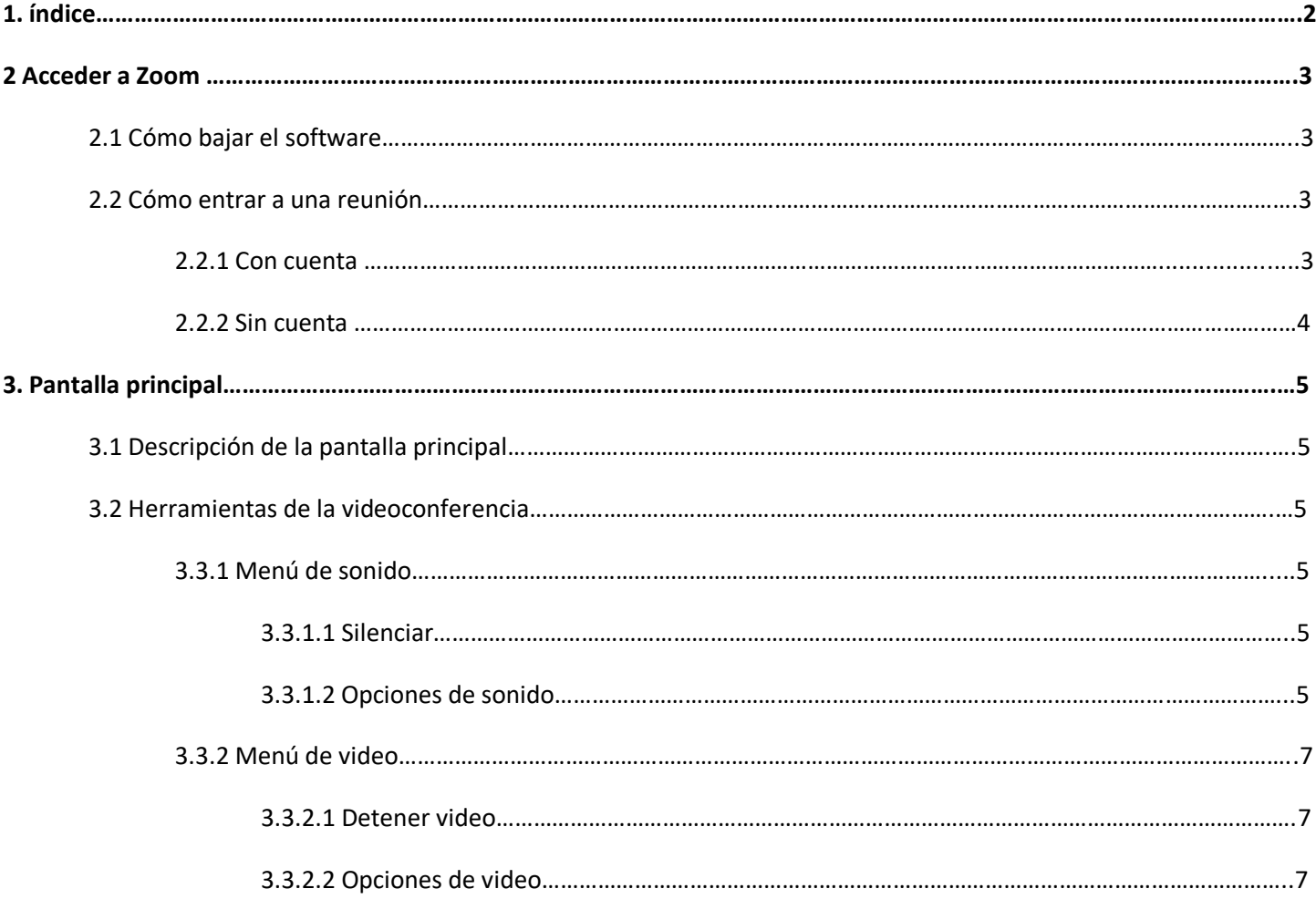

#### **3. Acceder a Zoom**

#### 3.1 Cómo bajar el software

Para bajar el programa debes entrar a<https://zoom.us/download> y descargar

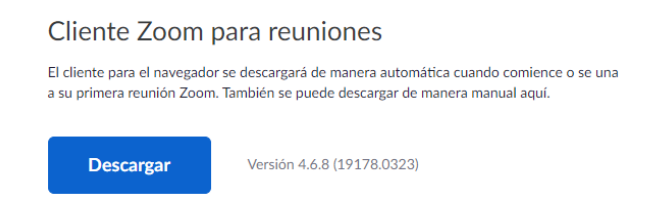

Luego solo debes instalar el programa y estará listo para usarse.

#### 3.2 Cómo entrar a una reunión

# 3.2.1 Con cuenta

Para entrar a una reunión en Zoom usando tu cuenta debes hacer clic en 'Sign in'

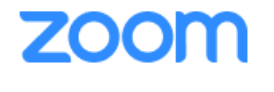

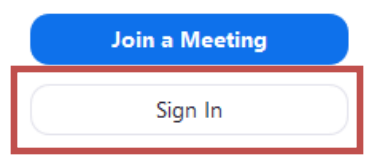

Luego tienes que escribir tu información de contacto.

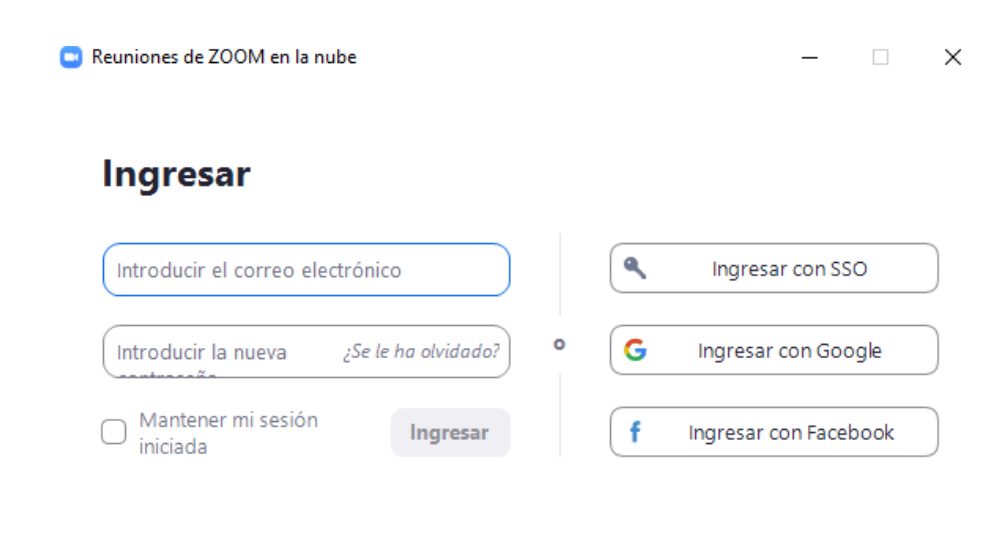

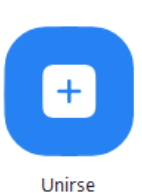

Luego tienes que hacer clic en **para acceder al menú para entrar a una reunión**.

Primero escribe el código de identificación de la reunión. Luego escribe tu nombre y selecciona si deseas ingresar a la reunión con o sin audio o con o sin video. Luego solo haz clic en Unirse

Si te estás uniendo a una reunión, se te debe proporcionar el código de identificación, ya sea por correo electrónico o por mensaje privado.

Si el anfitrión está teniendo la reunión con la aplicación Zoom en su teléfono, se requerirá una contraseña.

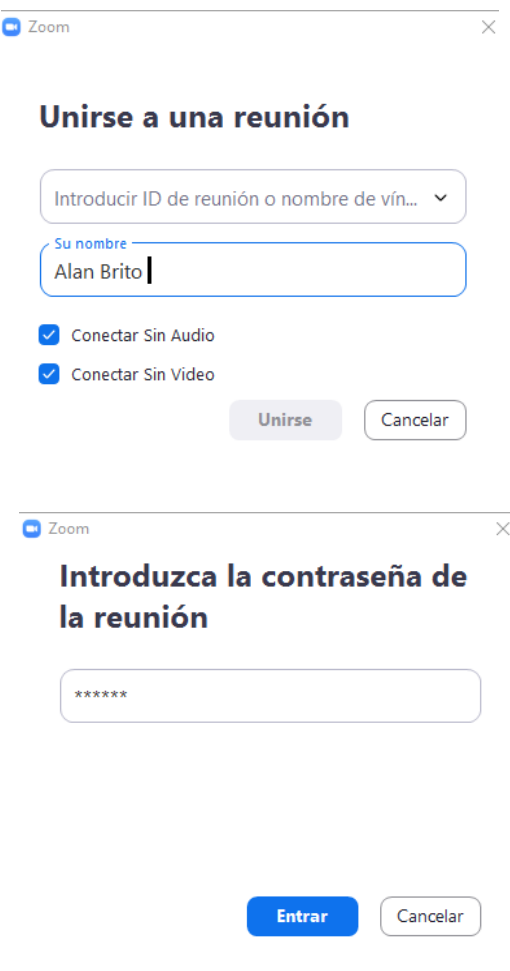

#### 3.2.2 Sin cuenta

En caso de que no tengas una cuenta, puedes hacer clic y luego ingresar la ID de la reunión como en el paso anterior.

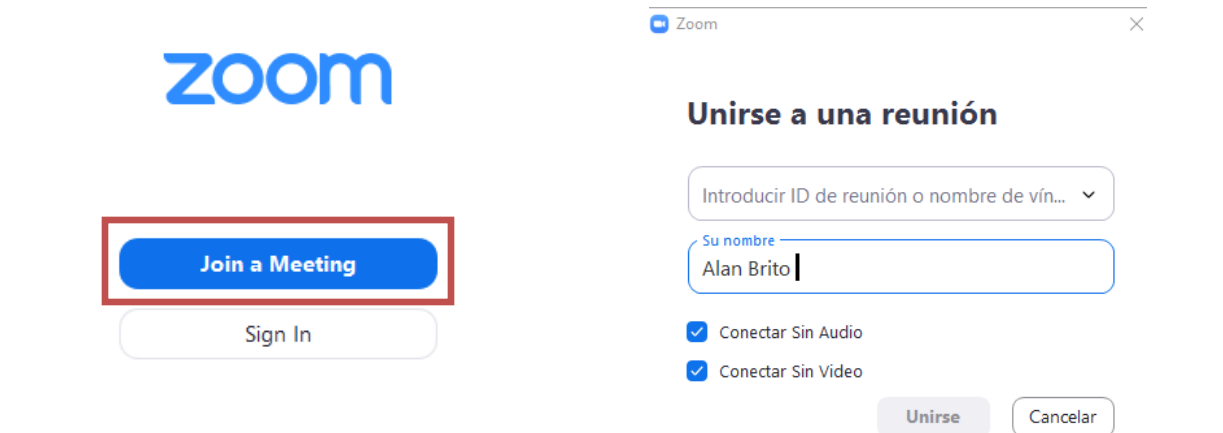

# **4. Pantalla principal**

# 4.1 Descripción de pantalla principal

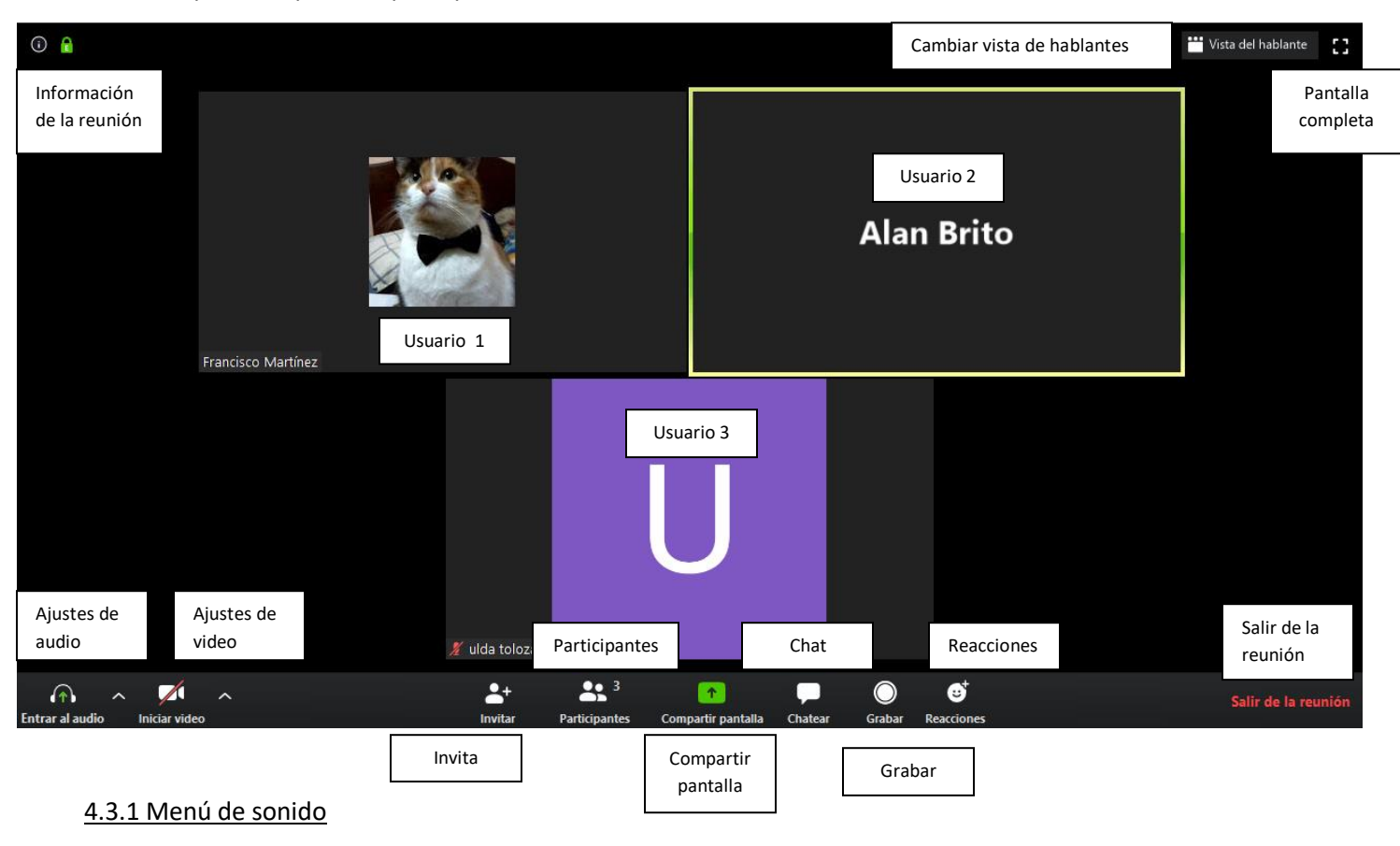

#### 4.3.1.1 Silenciar

5

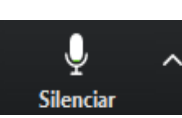

Si haces clic en este botón silenciar silenciarás tu propio micrófono.

# 4.3.1.2 Opciones de sonido

Si haces clic en la flecha que apunta hacia arriba, abrirás el siguiente menú.

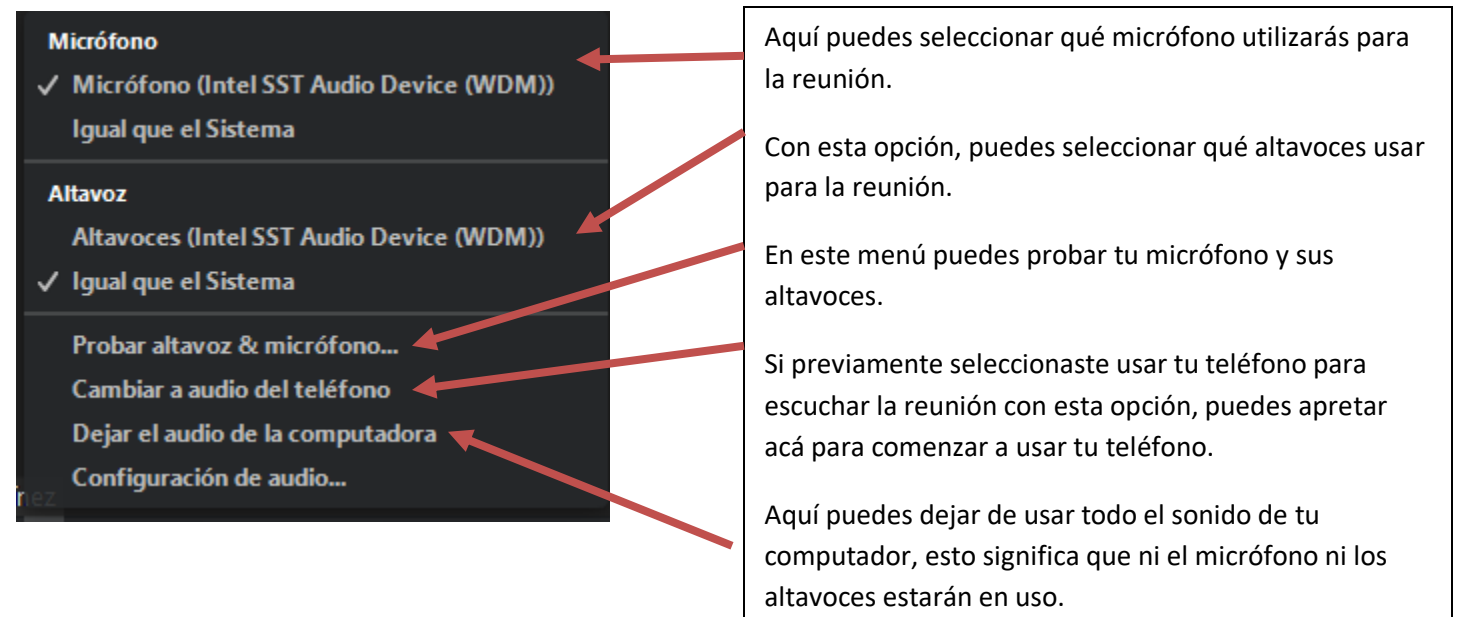

Al hacer clic en este menú, accederás a otra ventana para personalizar tu configuración de audio.

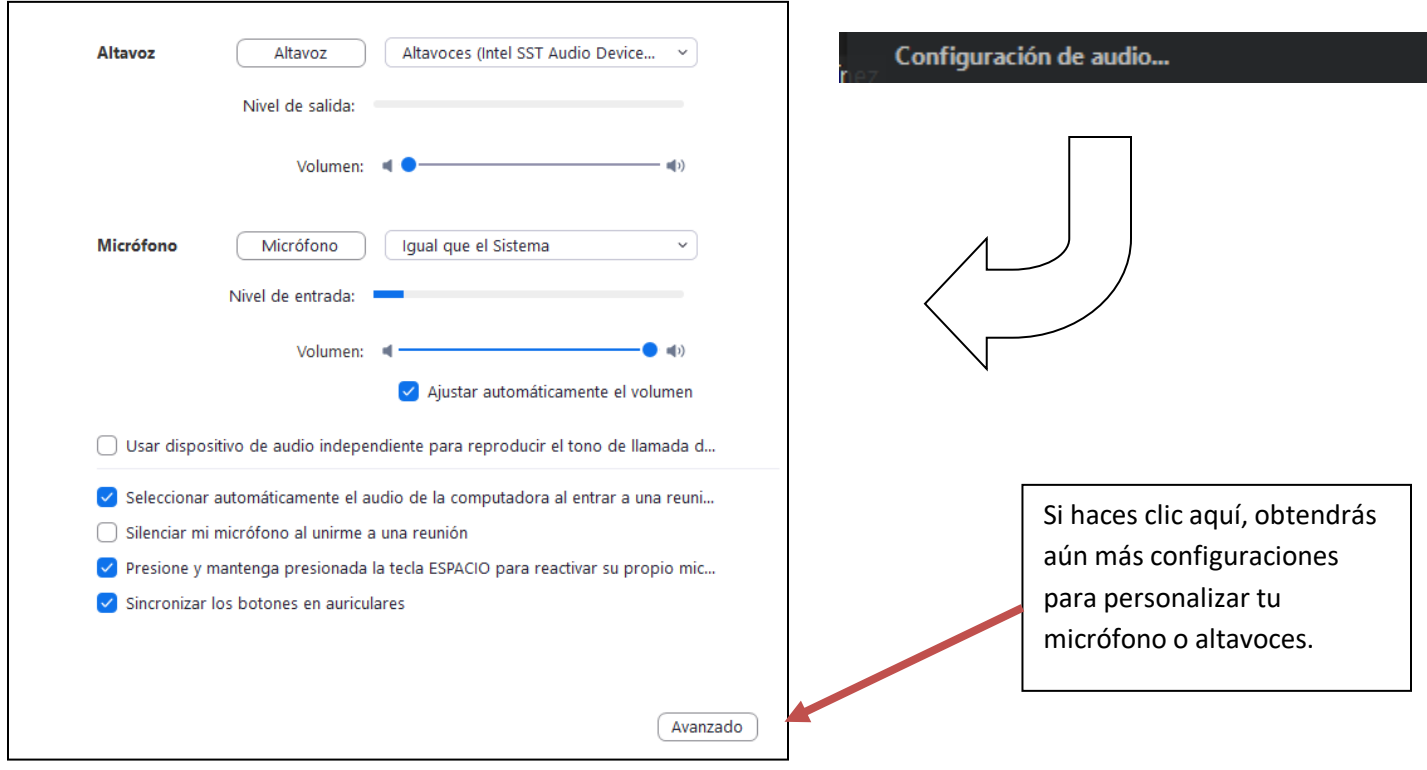

Al ingresar a una reunión, Zoom te preguntará sobre la configuración que te gustaría usar para la reunión. En esa ventana, tienes la opción de usar tu teléfono como fuente principal del audio en la llamada...

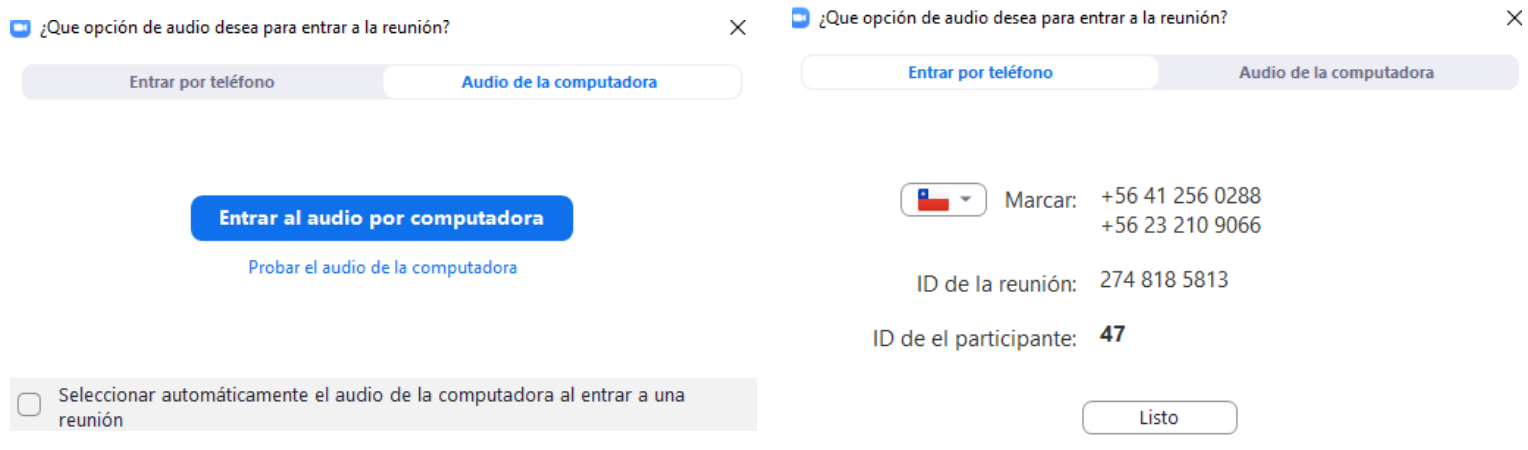

Si deseas utilizar tu teléfono para unirte a la reunión, al mismo tiempo que el computador, puede llamar a uno de esos números. Después de conectarse, el en la llamada te pedirán que proporciones el código de la reunión y tu número de participante, después de unos segundos ingresarás a la reunión con tu teléfono. Y la opción Cambiar a audio del teléfono te permite usar esa configuración si ya estás llamando a zoom.

# 4.3Menú de video

### 4.3.2.1 Detener video

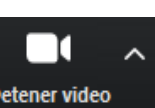

Si haces clic en este botón Detener video detendrás tu propia cámara web.

#### 4.3.2.2 Opciones de video

Si haces clic en la flecha que apunta hacia arriba, abrirás el siguiente menú.

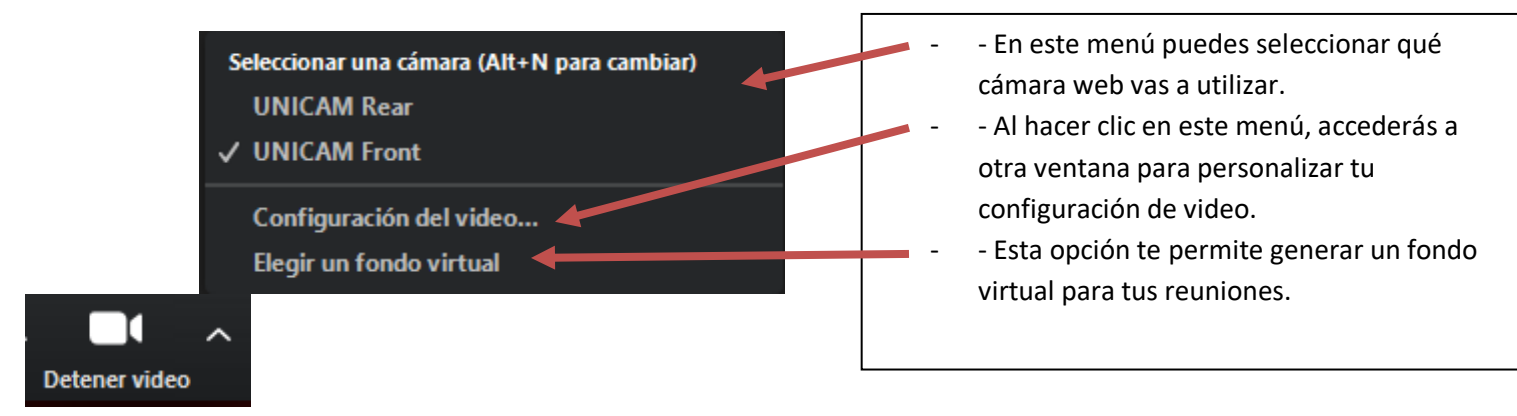

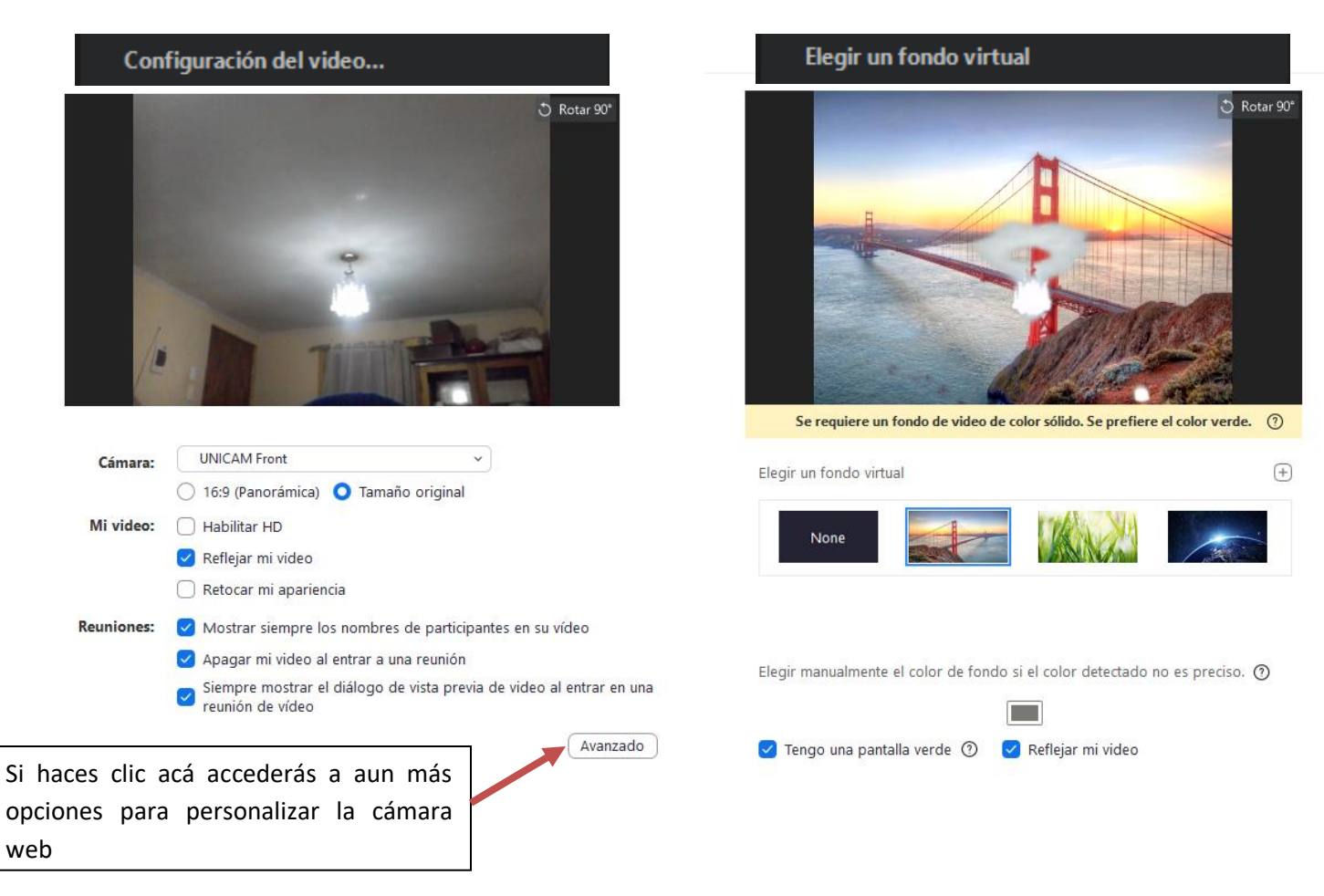